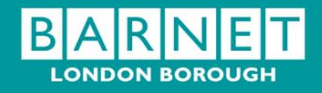

# **Schools' Finance Support Service**

### **RM Finance**

# **Outturn Transfer of Funds - Financial Year 2010/11**

## **1. Introduction**

All schools have been advised in a letter from Schools Accountancy that the outturn for the **financial year 2010/11** is available on the finance website. Schools using RM Finance may need to do a bank transfer for the outturn payment/repayment in the **new financial year 2011/12**

## **2. Journal Transfer – Outturn Transfer to School's Local Bank Account from Payroll (Central) Account**

The outturn transfer for the financial year **2010/11 must not be coded** and therefore **should not appear** on the schools Posting Summary although the transfer is done in the new financial year.

If a school receives a transfer of money into their local bank account at outturn they will need to do a Journal Transfer. These schools will do a transfer of funding **from the Payroll (Central) Account to the School Budget Share (Advance) Account**

### **Journal Transfer screen**

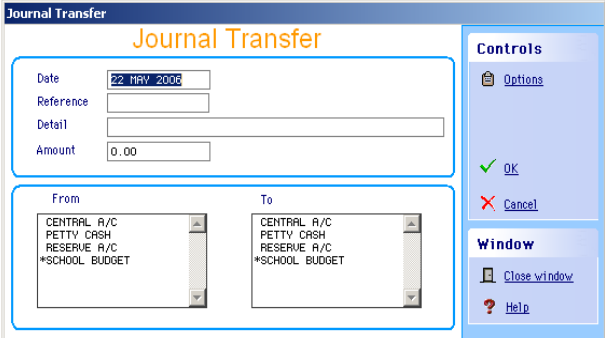

- $\triangleright$  Enter the date of the journal
- $\triangleright$  Enter a reference eg outturn 10/11
- $\triangleright$  Enter the detail of the journal entry eg Outturn payment 2010/11
- $\triangleright$  Enter the amount of the journal transfer shown on the outturn statement
- Move the radio button **From: Payroll (Central) Account**
- Move the radio button **To: School Budget Share (Advance) Account**
- $\triangleright$  Click on OK

The following screen will appear:

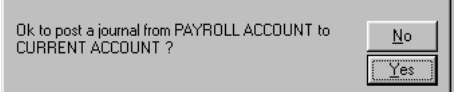

- Click on YES
- The Journal Transfer will be accepted

### **3. Journal Transfer – Outturn Transfer from School's Local Bank Account to the Payroll (Central) Account**

Where the amount shown on the outturn statement is a payment due from the school's Budget Share Account to the Payroll (Central) Account schools will be requested to **raise a manual cheque** made payable to The London Borough of Barnet and to return it to the Schools Accountancy Section at the North London Business Park. To do this follow the instructions below

### **Journal Transfer screen**

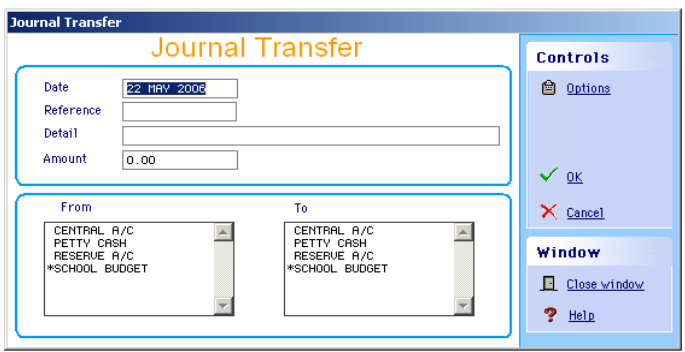

- $\triangleright$  Enter the date of the journal
- $\triangleright$  Enter a reference, the cheque number
- $\triangleright$  Enter the detail of the journal entry e.g. Outturn repayment 2010/11
- $\triangleright$  Enter the amount of the journal transfer shown on the outturn statement
- Move the radio button **From: School Budget Share (Advance) Account**
- Move the radio button **To: Payroll (Central) Account**
- $\triangleright$  Click on OK

The following screen will appear:

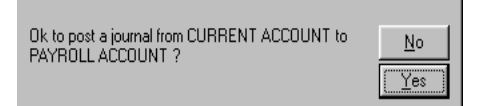

- ▶ Click on YES
- $\triangleright$  The Journal Transfer will be accepted

### **4. Revenue/Capital Brought Forward Balances**

Having completed the journal transfer for the payment/repayment users will need to adjust both the contingency code and Revenue Balances brought forward increase/decrease

On the School Budget Plan schools' will have estimated their brought forward unspent/overspent balances for revenue and capital. These will need to be adjusted to reflect the actual position shown on the final outturn statement.

### **Revenue Brought Forward Balance**

If the final Outturn **Revenue** Balance is different to the anticipated unspent/overspent balance shown on the Schools Budget Plan 11/12, then the increase/decrease in the revenue resources available will be added to or deducted from your Contingency Budget

### **Capital Brought Forward balances**

If the final Outturn **Capital** Balance is different to the anticipated unspent/overspent balance shown on the Schools Budget Plan 11/12, then the Schools Accountancy Section will contact you to inform of the precise area of capital expenditure the difference should be applied to

#### **On RM Finance there are two actions that you need to do:**

- 1. You will need to increase or decrease the **BF Revenue and BF Capital** by the difference between the figure shown on the Schools Budget Plan and the Final Outturn Statement.
- 2. You will need to adjust the contingency and the Capital codes as notified to the Schools Accountancy Section.

#### **To increase the brought forward balances (Rev-U/S/Cap-U/S) follow the instructions below:**

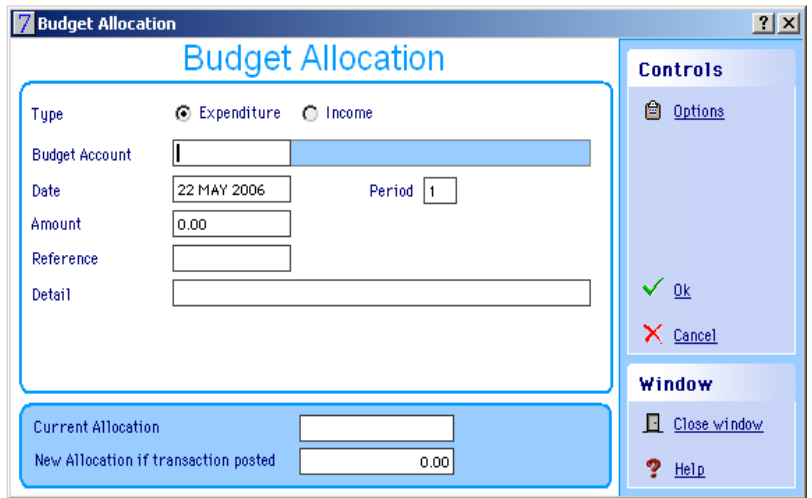

- $\triangleright$  Go into Transactions<br> $\triangleright$  Select Budget
- Select Budget
- Leave the radio button on **Income to increase** the **Rev-U/S or Cap-U/S** Budget Account, or put the radio button on **Expenditure to decrease** the code
- $\triangleright$  Enter the amount of the adjustment
- Enter the Reference as Outturn 10/11
- Enter the Description as Outturn Adjustment 10/11

## **To increase the contingency (CON) follow the instructions below:**

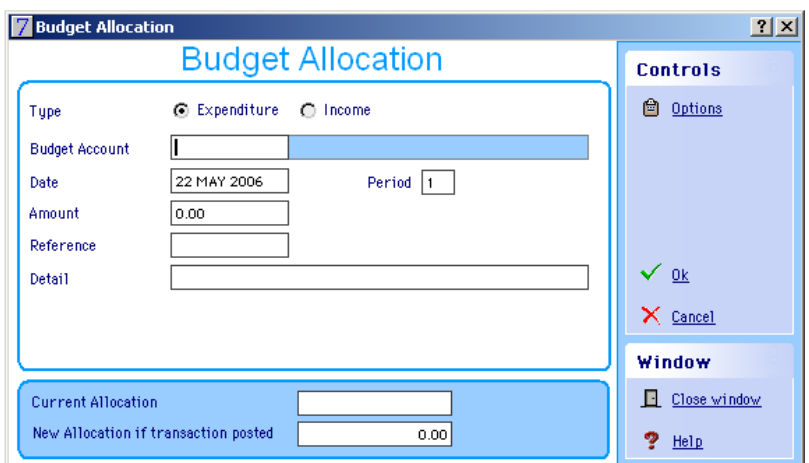

- So into Transactions<br>
Select Budget CON
- Select Budget **CON**
- Leave the radio button on **Expenditure to increase** the CON Budget Account, or put the radio button on **Income to decrease** the code
- $\triangleright$  Enter the amount of the adjustment
- Enter the Reference as Outturn 10/11<br>
Enter the Description as Outturn Adius
- Enter the Description as Outturn Adjustment 10/11

Should you have any difficulty with these instructions please contact the School Support Service Helpdesk on 020 8359 7231.